# **CONTENTS**

| 1) | IN                    | NTRODUCTION                                              | 3  |  |  |  |
|----|-----------------------|----------------------------------------------------------|----|--|--|--|
| 2) | S                     | YSTEM REQUIREMENTS                                       | 3  |  |  |  |
|    | a)                    | PC                                                       | 3  |  |  |  |
|    | b)                    | Mac                                                      |    |  |  |  |
| 3) | ,<br>VI               | VIRTUALDJ DJC MP3 E2 OVERVIEW                            |    |  |  |  |
| •  | a)                    | a) Browser area: folders area + files area               |    |  |  |  |
|    | b)                    | ,                                                        |    |  |  |  |
|    | c)                    | •                                                        |    |  |  |  |
|    | d)                    | Deck B.                                                  | 8  |  |  |  |
|    | e)                    | Waveform area                                            |    |  |  |  |
| 4) | FI                    | FIRST USE OF VIRTUALDJ DJC MP3 E2                        |    |  |  |  |
|    | a)                    | Serial number                                            | 9  |  |  |  |
|    | b)                    | Browser area                                             | 9  |  |  |  |
|    | ,                     | i) Folders area                                          |    |  |  |  |
|    |                       | ii) Files area                                           | 11 |  |  |  |
|    | c)                    | •                                                        |    |  |  |  |
|    | ,                     | i) Analyze your music files' BPM rates                   | 11 |  |  |  |
|    |                       | ii) Run the BPM analysis in advance, not during a party! | 12 |  |  |  |
|    |                       | iii) BPM rate display                                    | 13 |  |  |  |
|    | d)                    | Information about the music tracks                       | 13 |  |  |  |
|    |                       | i) Customizing the tag display                           | 14 |  |  |  |
|    |                       | ii) Sorting the music files                              |    |  |  |  |
|    |                       | iii) Searching                                           | 14 |  |  |  |
| 5) | PLAYING AN AUDIO FILE |                                                          |    |  |  |  |
|    | a)                    | Loading and playing an audio file                        | 15 |  |  |  |
|    | b)                    | Supported audio formats                                  | 17 |  |  |  |
|    |                       | i) File extensions                                       | 17 |  |  |  |
|    |                       | ii) DRM protected files                                  | 17 |  |  |  |
|    |                       | iii) If you encounter an issue with an audio format      |    |  |  |  |
|    |                       | iv) Video files                                          | 17 |  |  |  |
|    | c)                    | Previewing a track                                       |    |  |  |  |
|    |                       | i) Target                                                |    |  |  |  |
|    |                       | ii) Equipment                                            |    |  |  |  |
|    |                       | iii) Steps                                               | 18 |  |  |  |
|    | d)                    | Moving within a music track                              | 19 |  |  |  |

|    | e)                | Setti                      | ing a Cue point                                    | 19 |  |  |  |  |
|----|-------------------|----------------------------|----------------------------------------------------|----|--|--|--|--|
|    |                   | i)                         | Placing a Cue point                                | 20 |  |  |  |  |
|    |                   | ii)                        | Changing the position of the Cue point             | 20 |  |  |  |  |
|    |                   | iii)                       | Going to the Cue point                             | 21 |  |  |  |  |
|    |                   | iv)                        | Deleting a Cue point                               | 21 |  |  |  |  |
| 6) | В                 | 21                         |                                                    |    |  |  |  |  |
|    | a)                | Synd                       | c button on DJ Control MP3 e2 (= Beatmatch)        | 23 |  |  |  |  |
|    | b)                |                            | n fader (and Master Tempo)                         |    |  |  |  |  |
|    |                   | i)                         | Pitch fader                                        |    |  |  |  |  |
|    |                   | ii)                        | Master Tempo                                       | 25 |  |  |  |  |
|    |                   | iii)                       | Pitch scale                                        | 26 |  |  |  |  |
|    |                   | iv)                        | Action of the pitch fader in VirtualDJ             | 27 |  |  |  |  |
|    | c)                | Pitch                      | n Bend buttons ("Pitch Bend –" and "Pitch Bend +") | 29 |  |  |  |  |
|    | ,                 | i)                         | Using Pitch Bend                                   | 29 |  |  |  |  |
|    |                   | ii)                        | See the action of Pitch Bend in VirtualDJ          | 29 |  |  |  |  |
|    | d)                | Jog                        | Wheels                                             | 30 |  |  |  |  |
| 7) | LOOPS AND EFFECTS |                            |                                                    |    |  |  |  |  |
|    | a)                | Loop                       | 08                                                 | 31 |  |  |  |  |
|    | ,                 | i) .                       | Definition                                         |    |  |  |  |  |
|    |                   | íi)                        | Loop sizes                                         |    |  |  |  |  |
|    |                   | iii)                       | Procedure                                          | 32 |  |  |  |  |
|    | b)                | b) Effects                 |                                                    | 32 |  |  |  |  |
|    | ,                 | i)                         | Flanger                                            |    |  |  |  |  |
|    |                   | íi)                        | Beatgrid                                           |    |  |  |  |  |
|    |                   | iii)                       | Flippin Double                                     |    |  |  |  |  |
|    |                   | iv)                        | Overloop                                           | 35 |  |  |  |  |
| 8) | S                 | SCRATCH, AUTOMIX, SAMPLER3 |                                                    |    |  |  |  |  |
|    | a)                | Scra                       | atching                                            | 36 |  |  |  |  |
|    | ,                 | i)                         | Scratch mode                                       | 36 |  |  |  |  |
|    |                   | íi)                        | Action                                             | 36 |  |  |  |  |
|    |                   | iii)                       | Jog wheels accuracy                                | 36 |  |  |  |  |
|    | b)                | Auto                       | omix                                               | 37 |  |  |  |  |
|    | c)                | ,                          |                                                    |    |  |  |  |  |
|    | - /               | i)                         | Function                                           |    |  |  |  |  |
|    |                   | ii)                        | Procedure                                          |    |  |  |  |  |
|    |                   | iii)                       | Commands on each sample                            |    |  |  |  |  |

# 1) INTRODUCTION

VirtualDJ DJC MP3 e2 is a dedicated version of VirtualDJ, developed by Atomix Productions, tailored for Hercules DJ Control MP3 e2. Atomix Productions and its suppliers retain all intellectual property rights to the software.

#### Welcome to VirtualDJ DJC MP3 e2

This powerful DJ mixing software is adapted to your Hercules DJ Control MP3 e2, offering instant access to key DJing key functions and deep integration of the software with the hardware in the Windows XP®, Windows Vista®, Windows 7™ and Mac OS® environments.

This dedicated version of VirtualDJ requires Hercules DJ Control MP3 e2 to be installed and connected to the computer's USB port (or to a hub connected to the computer's USB port); so, before running VirtualDJ DJC MP3 e2, Hercules DJ Control MP3 e2 must be installed and connected to your computer's USB port (or connected to the computer via a USB hub).

In Windows XP, Vista and 7: if you see the Hercules DJ Control MP3 e2 icon in your taskbar with no red cross, the controller is connected and detected,

If you see the DJ Control MP3 e2 icon in your taskbar with a red cross, your controller is not detected on any of your PC's USB ports, so running VirtualDJ DJC MP3 e2 Edition is not possible as long as the red cross has not disappeared.

# 2) SYSTEM REQUIREMENTS

# a) PC

- Desktop/laptop PC with Intel Pentium III/Athlon 1GHz processor or higher
- 512MB RAM
- Operating system: Microsoft Windows XP®, Vista® or 7™
- USB 2.0 or USB 1.1 powered USB port (or USB hub)
- Hercules DJ Control MP3 e2
- Headphones or amplified stereo speakers
- CD-ROM or DVD-ROM drive
- 16-bit, 1024x768 video resolution
- Microphone, Internet connection + 100MB free hard disk space

# b) Mac

- Desktop/laptop Mac with G4/G5 1.5GHz or Intel® Core™ Duo 1.66GHz processor or higher
- 1GB RAM
- Operating system: Mac OS® 10.4 (Tiger) or Mac OS® 10.5 (Leopard)
- USB bus-powered port (or USB hub) (please note that a Mac keyboard's USB port is not powered)
- Hercules DJ Control MP3 e2
- Headphones or amplified stereo speakers

- CD-ROM or DVD-ROM drive
- 16-bit, 1024x768 video resolution
- Microphone, Internet connection + 100MB free hard disk space

# 3) VIRTUALDJ DJC MP3 E2 OVERVIEW

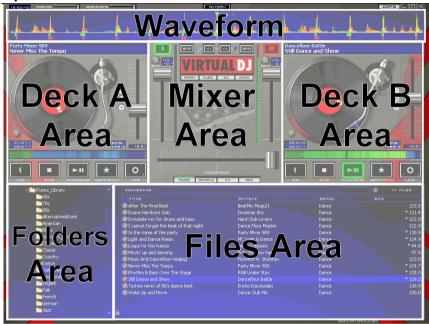

The VirtualDJ DJC MP3 e2 interface can be split into 5 areas:

- Browser area: folders + files areas
- Deck A
- Mixer
- Deck B
- Waveform

#### a) Browser area: folders area + files area

In this area, you can browse through your computer or network drive to select the audio files you will load onto a deck and mix. The browser area consists of 2 subsections:

- the **folders browser** on the left: use this area to select a folder on your computer, an audio CD, a network drive, an iTunes folder or a Virtual folder (a playlist in VirtualDJ),
- the **files browser** on the right: use this area to select the music track you want to load on each deck of the player.

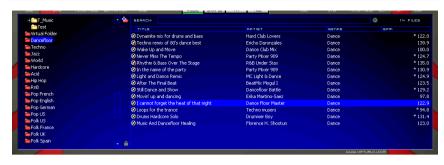

# b) Deck A

This is the virtual deck on the left. You can:

- · load music files on this deck,
- move within the track,
- play the music file loaded on this deck,
- add a bookmark to a position (called a Cue point),
- change the pitch (the playback speed),
- view the BPM, pitch variation, elapsed and remaining time.

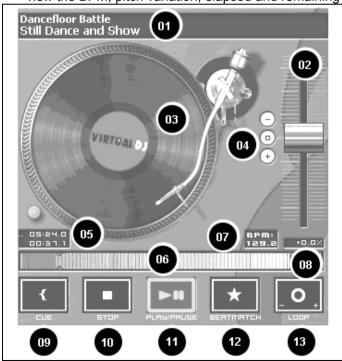

- Music tag: Artist name on top Song name on second line Pitch slider: down = speed up / up = slow down
- 03 Virtual vinyl record: scratch on the virtual record with your mouse / drag and drop music onto the virtual record with your mouse
- 04 Pitch slider setting: minus = slower / square = default pitch / plus = faster
- Time counter: elapsed time on top / remaining time on bottom
- File form overview (red mark on top and bottom = cue point)
- 07 BPM counter (129.2 = 129.2 Beats Per Minute)
- O8 Pitch variation counter (double click on it to change pitch scale)
- O9 Cue button = sets the cue point position
- 10 Stop = stops the music and goes to the cue point
- 11 Play / Pause
- 12 Beatmatch = synchronize the deck with the other deck
- 13 Loop = enter loop mode

# c) Mixer

The virtual mixer area, in the centre, lets you set:

- the volumes of both decks,
- the cross fader,
- the gain on each deck,
- which deck you are previewing.

It also includes 4 buttons: Remix, Cues, EQ and Video to bring up 4 dedicated menus.

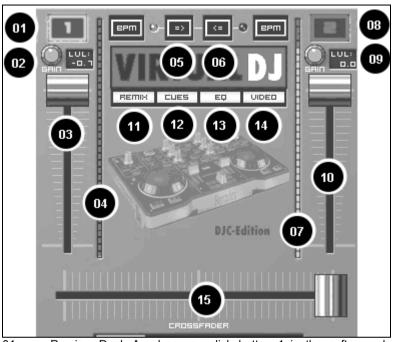

01 Preview Deck A: when you click button 1 in the software, button 1 becomes green, so deck A (= Deck 1) is the deck you are previewing. The waveform on deck A becomes green in the waveform display, and the waveform on deck B becomes red

02 Gain for deck A: rotary knob setting the gain on deck A and display showing the gain in dB (decibels)

Volume fader for deck A: up = louder / down = lower 03

04 Level view-meter for deck A

05 Sync deck A: sets on deck A the BPM of the music on deck B 06

Sync deck B: sets on deck B the BPM of the music on deck A

07 Level view-meter for deck B

Preview Deck B: when you click button 2 in the software, button 2 08 becomes green, so deck B (= Deck 2) is the deck you are previewing. The waveform on deck B becomes green in the waveform display, and the waveform on deck A becomes red

09 Gain for deck B: rotary knob setting the gain on deck B and display showing the gain in dB (decibels)

10 Volume fader for deck B: up = louder / down = lower

11 Remix: brings up the remix menu (Loop / Fx / samples)

12 Cue: brings up the Cue points menu (up to 5 cue points per track)

13 EQ: 3-channel equalization

14 Video: mix video (in a small window)

15 Cross-fader

# d) Deck B

This is the virtual deck on the right. You can:

- load music files on this deck,
- move within the track.
- play the music file loaded on this deck,
- add a bookmark to a position (called a Cue point),
- change the pitch (the playback speed),
- view the BPM, pitch variation, elapsed and remaining time.

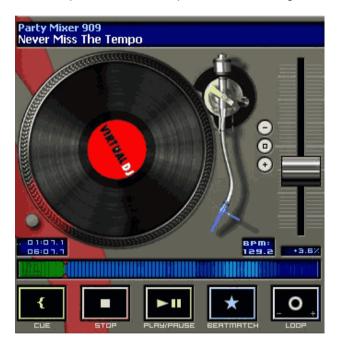

# e) Waveform area

This area shows 2 waveforms (1 in green and 1 in red) for the 2 audio tracks loaded on decks A and B: the music track you hear on the headphones in green, and the other deck's track in red.

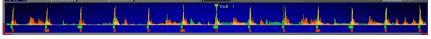

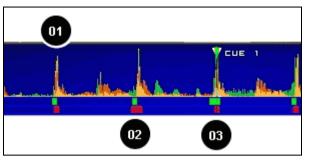

- 01 Waveforms of 2 audio tracks (green waveform = track on the previewed deck / orange waveform = track on the other deck)
- Deat marks: the green rectangles show the beat of the previewed track (green wave), and the red rectangles show the beat of the other track
- O3 Cue point: marked position in the track

# 4) FIRST USE OF VIRTUALDJ DJC MP3 E2

# a) Serial number

The first time you run VirtualDJ DJC MP3 e2, you are asked to enter a serial number.

This serial number is found on the paper envelope of your installation CD. This serial number belongs to you: you cannot change it, and you must not share it with any other user of VirtualDJ DJC MP3 e2; otherwise, you won't be able to register on the VirtualDJ website, which will not let you access VirtualDJ service updates, plug-ins, or upgrades. Keep both the CD envelope and the installation CD in a safe place, since both the serial number and the installation CD are required if you re-install your system, or change your computer. The serial number format is xxxx-xxxx-xxxx/e2.

# b) Browser area

When you run VirtualDJ DJC MP3 e2 for the first time, the browser area displays no music files.

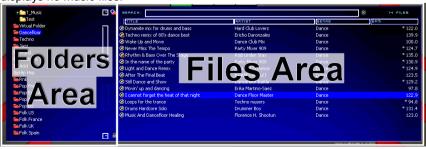

#### i) Folders area

On the left of the browser area, you can see the list of the folders and disk units on your computer: the active folder has a blue background.

You know you are in the folder area because the folder button in the centre of the DJ Control MP3e2 is lip up.

Go to the Folders area by pushing the button with a folder symbol Move within the Folders area to reach the folders you want by:

- pushing the DJ Control MP3 e2's buttons with Up and Down arrows to change the active folder,
- expanding the active level by pushing the Folder button.

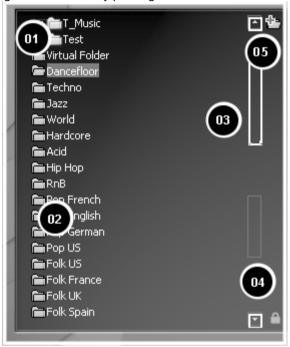

- 01 Active folder (virtual or real), highlighted
- 02 Other folders, not highlighted
- 03 Graphic slider to move through the list
- O4 Lock/unlock, to lock the Files area (if the lock is open, the folder area can expand and hide the files area).
- 05 Add Virtual Folder button:

You can create a Virtual Folder (which is a playlist) by pushing the button with a

+ and a red folder symbol 15, on the top right of the folder area.

#### ii) Files area

Once you have reached the directory where your music files are stored:

- you can leave the Folders area to reach the Files area by pushing the DJ Control MP3 e2's button labeled Files,
- you can move through the file browser by pushing the buttons with up or down arrows (to move to the previous or next line),
- to move faster through the music list, keep the Up or Down button pressed and turn the DJ Control MP3 e2's jog wheel for the deck you want to preview: this lets you move through the list more quickly.

Once you reach the file you want to load on your virtual deck, press the Hercules DJ Control MP3 e2's button labeled **Load A** to load the file on the left deck, or press the Hercules DJ Control MP3 e2's button labeled **Load B** to load the file on the right deck.

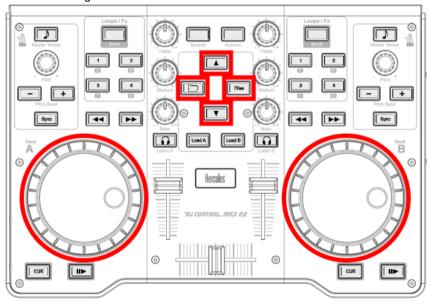

# c) BPM (Beats Per Minute) rate of your music files

The BPM rate is the number of beats per minute in the music, which reflects how fast the music is:

- a BPM rate below 85 is slow,
- a BPM rate over 130 is fast.

# i) Analyze your music files' BPM rates

The first time you display your list of music files in a DJ software application, the Beats Per Minute rate is not calculated: we strongly recommend that you analyze all of the music files you intend to mix with in advance, so that you can

then read the BPM (Beats Per Minute) rate in the browsing area, to load only music tracks matching the BPM rate you need.

To analyze the music files in a directory:

- select the music file(s) in the music list and right-click with your mouse (or on Mac with no right-click on the mouse, use Ctrl + mouse click): a pop-up menu lets you select the action **Scan for BPMs** to analyze the music files.

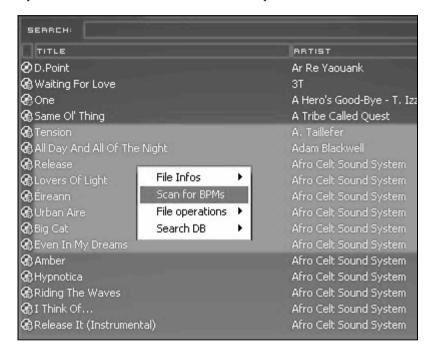

#### ii) Run the BPM analysis in advance, not during a party!

The BPM analysis takes time (1 hour for 120 music files), so starting the BPM analysis of your complete library just before a party is a very bad idea. You should therefore carry out the analysis in advance: it's easy, as you can analyze your complete hard drive and you don't need to remain in front of your computer while VirtualDJ DJC MP3 e2 is analyzing the music files. Please note that the BPM analysis requires a lot of processing power, so mixing while VirtualDJ DJC MP3 e2 is analyzing your full library is not recommended, since your computer will not respond as fast as it should.

# D:\iTunes\_Library\005 Tension.mp3

The analysis is generally accurate, but occasionally the BPM rate calculated is not correct: sometimes the BPM calculated is double or half of the actual BPM rate (the BPM analyzer may count only 1 beat out of 2 in a track, or identify an intermediary sound within a beat as the start of another beat). If your file is not properly analyzed, you can correct it by manually entering the BPM rate.

If a music file is not analyzed, loading this file on a deck analyzes it, and you can read its BPM rate on the VirtualDJ display on the bottom left of the pitch slider.

#### iii) BPM rate display

The BPM rate is displayed in 2 areas:

- if you have analyzed the files, the BPM rates are listed in the browser area,
- on each deck, on the bottom left of the pitch slider.

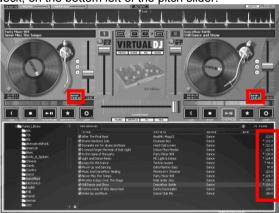

# d) Information about the music tracks

The text information inserted in each music file is called a "tag": audio files are generally tagged automatically when you import an audio CD via iTunes or Windows Media Player, or when you buy MP3 files, and the tag includes the song name, artist name, composer name, album name, music genre and the date on which the music was recorded.

Once you analyze music files in VirtualDJ, the BPM rate is added inside the tag.

#### i) Customizing the tag display

You can select which fields of the music tag you want to display in the music browser by right-clicking with your mouse on the music browser headlines (or Ctrl + mouse click in Mac OS, using a Mac mouse with only 1 button).

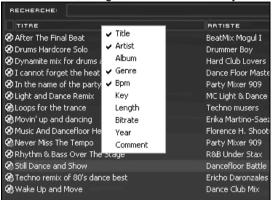

You can display the following tags: Title, Artist, Album, Genre, Bpm, Key, Length, Bitrate, Year, Comment.

#### ii) Sorting the music files

You can sort your music files by each tag's data (by song name, artist name, BPM, music genre...) by clicking the headline of the relevant tag.

#### iii) Searching

You can also search for songs using the **Search** field: when you type a sequence of characters in this field, VirtualDJ DJC MP3 e2 will display all of the music files which include this sequence of characters in their tags in the Files area.

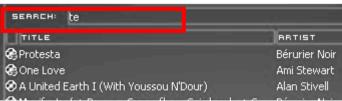

You can also define the search area by clicking the circular button located on the right side of the search field.

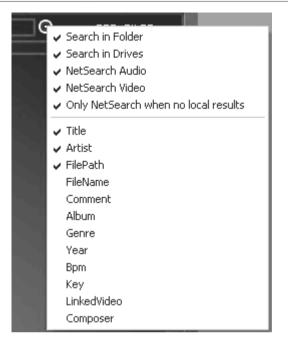

# 5) PLAYING AN AUDIO FILE

# a) Loading and playing an audio file

When you have selected an audio file in your music browser, you can load it:

- on the left deck of VirtualDJ by pressing the **Load A** button on your DJ Control MP3 e2; or
- on the right deck of VirtualDJ by pressing the **Load B** button on your DJ Control MP3 e2.

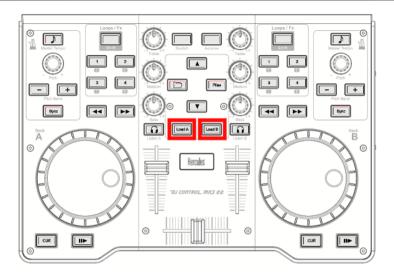

Once an audio file is loaded on a deck, you can:

- Play it: press the DJ Control MP3 e2's Play button on the corresponding deck.
- Move within the audio file: turn the jog wheel on the corresponding deck,
- Move faster within the audio file: press the fast forward or rewind buttons on the corresponding deck.

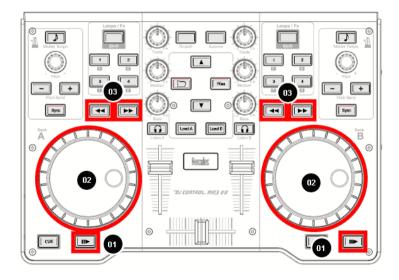

# b) Supported audio formats

#### i) File extensions

VirtualDJ DJC MP3 e2 supports most digital audio formats, such as MP3 (PC/Mac), AAC (PC/Mac), AIFF (Mac), WAV (PC), WMA (PC), OGG (PC) and CD-Audio

#### ii) DRM protected files

VirtualDJ DJC MP3 e2 cannot play files with DRM protection, so if you have purchased an AAC file with DRM protection, the solution to play the file in VirtualDJ DJC MP3 e2 is to burn an audio CD with this music file, and mix using this audio CD instead of the AAC file with DRM protection.

#### iii) If you encounter an issue with an audio format

If you cannot play one of these formats, make sure that the codec for this audio format is installed on your computer. For example, if you cannot play an AAC file, make sure that iTunes is installed on your computer, since the AAC codec is installed by iTunes.

#### iv) Video files

VirtualDJ also supports video files, but in VirtualDJ DJC MP3 e2 the playback is limited to a small window: to mix video in full screen, you need the VirtualDJ Pro version. You can upgrade from VirtualDJ DJC MP3 e2 to VirtualDJ Pro on the <a href="http://www.virtualdj.com">http://www.virtualdj.com</a> website.

# c) Previewing a track

Previewing an audio track means:

- playing it for the DJ's ears only,
- while playing another track for the audience.

You usually preview a music file on your headphones while playing another track for the audience over your speakers. The music the audience can hear is called the mix.

#### i) Target

Before playing a music file for the audience, you can preview it to:

- select a music file: check that it fits with the ambiance and beat of the party,
- add a cue point to the music file: the cue point is the bookmark you place in the music file to set where you want the audience to start hearing it. At a party where people are dancing, you need to set a cue point where people can hear the beat.
- synchronize the music file with the previous track played for the audience.

#### ii) Equipment

To preview a music file, you must:

- 1) Own a sound card with 4-channel analog outputs or higher (such as a 5.1 or 7.1 sound card); and
- 2) Declare the 4-channel (or higher) sound card in the operating system (otherwise your sound card may be recognized as a stereo only sound card only).

#### In Mac OS, you must:

- connect the sound card,
- go to Macintosh HD > Applications > Utilities,
- run Audio MIDI setup,
- in the **Properties For** field, select the 4-channel (or higher) audio device,
- in the **Audio Output** area, in the **Format** field, set 4-ch or 6-ch (for 4-channel or 6-channel).

Also make sure that the volume sliders of all channels are set at an audible level in the Audio Midi Setup (if the levels are too low, you won't hear anything on these channels).

In Windows, make sure that you have no 3D-positioning virtual sound effects enabled on your sound card since such effects, while useful to simulate 3D sounds for 5.1 speaker kits, are not adapted to DJing at all.

In VirtualDJ DJC MP3 e2, in the **Config** menu, go to the sound setup panel and select:

Inputs: none

Outputs: Headphones

Sound card: 4.1 sound card

Master: Ch 3&4 / Headphones: Ch 1&2.

- Click Apply.
- Connect your speakers to outputs 3-4, and connect your headphones to outputs 1-2.

The advantage of setting the Master output on outputs 3-4 and the headphones on outputs 1-2 is to benefit from the headphones preamplifier, which is generally located on outputs 1-2 of multimedia sound cards.

# iii) Steps

To preview a music file:

- You should preferably use low-impedance headphones (below 64 Ohms), to get a strong output level.
- Load the music file on the deck opposite to the side where the cross fader is positioned (so that the audience cannot hear the preview),
- Press the **Listen A** or **Listen B** button on your DJ Control MP3 e2 to preview deck A or Deck B, respectively,
- Preview the music file on your headphones, by pressing the Play button.

#### d) Moving within a music track

You can move within a music track using 3 controls:

- Play the music track with DJ Control MP3 e2's **Play buttons**. This is the simplest way: just press the Play button of the selected deck on your controller, and you can hear the track on your headphones at the position you have reached.
- Move within the track by turning DJ Control MP3 e2's **jog wheels**. This is the most precise way: turn the jog wheel backwards and forwards and you see your position moving in the waveform window,
- Go forwards and backwards by pressing the **Fast forward** and **Rewind buttons**. This is the fastest way: you see your position with the music track in the small waveform preview placed over the virtual vinyl record image in the VirtualDJ display.

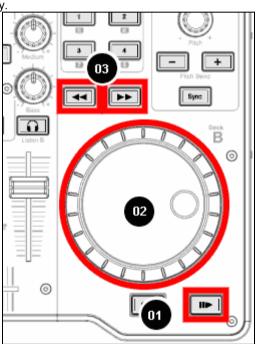

# e) Setting a Cue point

A **Cue point** is a bookmark of the moment in the music file where you want to start playing the music file for your audience, to avoid the slower start of the music track if it is too slow for dancing. This bookmark is intended to start playing the music file only once its beat is strong enough for dancing, since a slow introduction of the music with no beat may interrupt the dancing rhythm.

#### i) Placing a Cue point

Once the music file is loaded on a deck, preview it for yourself only (on your headphones) up to the point you choose as bookmark: you can reach this point by playing the music file, by pushing the fast forward button or by turning the jog wheel. Then press the Cue button at the spot you want to place a cue point. VirtualDJ adds:

- a marker with the label Cue 1 in the waveform display

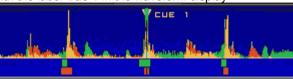

- 2 red arrows in the waveform preview display

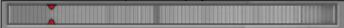

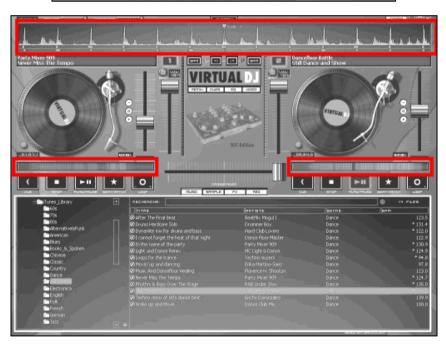

# ii) Changing the position of the Cue point

Each time you press the Cue button, VirtualDJ DJC MP3 e2 updates the Cue point's position.

#### iii) Going to the Cue point

If the Cue point for an audio file has been defined and saved, you can go to this Cue point by pressing the Play button, and then pressing the Cue button while the track is playing. Please note that you must make sure that the track is playing before pressing the Cue button: otherwise, if the track is stopped, pressing the Cue button will place a new Cue point instead.

#### iv) Deleting a Cue point

If the music is loaded with a Cue point, going to the start of the music file (with the Rewind button) and pressing the Cue button once you have reached the start of the music file deletes the previously set Cue 1 point.

# 6) BEAT MATCHING MUSIC FILES

The DJ's task is to provide the audience with the music they need to dance, which includes:

- selecting music tracks well suited to the audience,
- maintaining a dancing rhythm with a good ambiance, and avoiding anything that may interrupt the rhythm, such as gaps in the music or a BPM change that is too abrupt,
- **making transitions easy for the dancers** by synchronizing the next music track with the current music track wherever possible: this synchronization is called **beat matching**.

Beat matching consists of adjusting the playback speed of music track B until the moment the beats (often marked by drums or bass) of this track B play at the same time as the beats of track A, to keep the same beat during 3 steps:

- when playing track A,
- 2. then mixing track B together with track A,
- 3. and then when you stop playback of track A to keep only track B playing, to spare the dancers a change in the dancing rhythm.

If the BPM rates of 2 music tracks are very far one from the other, you may synchronize them by setting the BPM rate of the second music track at half or twice the beat rate of the first music track, so that the beat of the second music track is played at the same time as 1 beat out of 2 of the first music track or vice versa. Typically, you can synchronize a 75 BPM music track with another track set at 75 BPM, or with a track set at 150 BPM.

Hercules DJ Control MP3 e2 has 5 controls for beat matching:

- 1. Pitch fader,
- 2. Pitch Bend buttons (Pitch Bend -/+),
- 3. Sync button,
- 4. Jog wheels,
- 5. Master Tempo button.

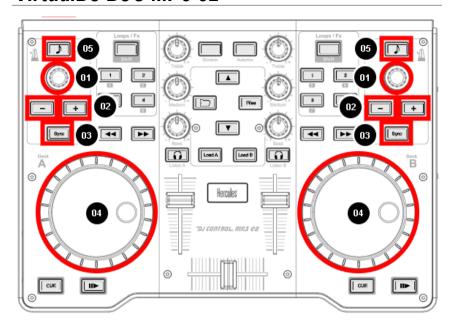

VirtualDJ DJC MP3 e2's display includes 5 controls per deck to control the pitch:

- The pitch fader.
- The Pitch Plus and Pitch Minus round button buttons to the left of the pitch fader, which gradually change the pitch.
- The Pitch restore button to the left of the pitch fader, which gradually restores the pitch to the default value of the audio file (to a 0.0% pitch variation).
- The Beatmatch button, in 2 locations: 1 button (with a star) to the right of the Play/Pause button, and 1 button (with a "=>" symbol on the left and "<=" symbol on the right) below the centre of the waveform (both buttons have exactly the same function).
- The pitch counter, below the pitch fader, displays the pitch value (the % variation of pitch compared to the original speed), and double-clicking the pitch counter changes the pitch scale between 6%, 12% and 33%.

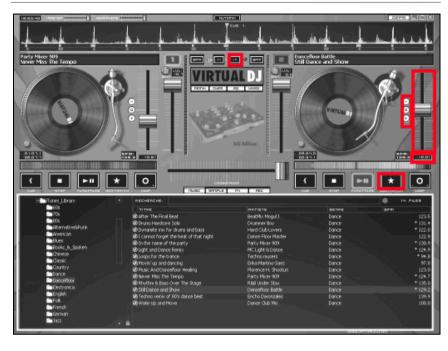

# a) Sync button on DJ Control MP3 e2 (= Beatmatch)

Pressing a DJ Control MP3 e2 **Sync button** (or clicking a VirtualDJ Beatmatch button) on a deck **instantly synchronizes the beat** of the music loaded on this deck **with the beat of the music file of the other deck**: this Beat matching process is instant and easy.

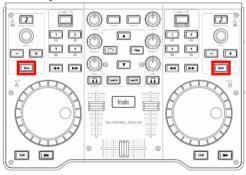

You can synchronize a music track with another using the Sync button, as long as the BPM difference between both music tracks is within the limit of the pitch scale. The pitch scale is the percentage displayed below the VirtualDJ Pitch fader when the pitch button reaches its top or bottom limits.

The pitch scale can be changed:

- by double-clicking the percentage figure displayed below the pitch fader.
- by keeping the DJ Control MP3 e2's Master tempo button pressed down (over the Pitch knob on your DJ Control MP3 e2).

You can set a pitch scale of 6%, 12% or 33%.

**Tip:** if you want to beatmatch 2 tracks when their BPM difference exceeds the widest pitch scale (for example, beatmatching a 140 BPM audio track with a 100 BPM audio track, which represents a 40% difference, wider than the maximum pitch scale of 33%), you can:

- first change the speed of the reference track, for example change the 100BPM music to 110BPM.
- and afterwards beatmatch the incoming 140BPM track to fit with the new speed of the reference track, 110BPM.

# b) Pitch fader (and Master Tempo)

#### i) Pitch fader

The pitch fader slows down / speeds up playback of the music file.

On DJ Control MP3 e2, you manipulate the pitch fader function using the Pitch knobs (these knobs have no limits in their rotation).

- Slow down playback = turn the Pitch knob to the right
- Speed up playback = turn the Pitch knob to the left

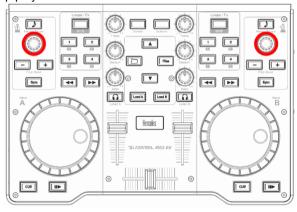

In VirtualDJ's display, the pitch fader is represented by a vertical slider on the right side of each deck.

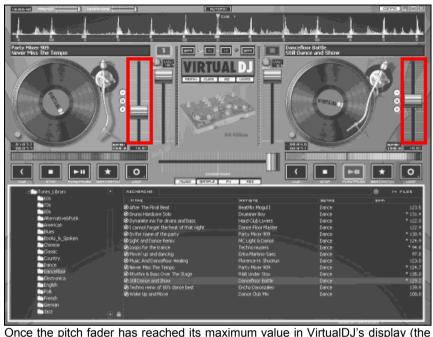

Once the pitch fader has reached its maximum value in VirtualDJ's display (the top or bottom position), there is no point in keeping on turning the Pitch button on your DJ Control MP3 e2 in the same direction, as the level can go no further.

# ii) Master Tempo

Master Tempo is a setting allowing you to keep the tone of a track unchanged while you change the tempo: this is useful to speed up or slow down a track without making its tone change (thereby avoiding the impression that the musicians are playing the track faster!).

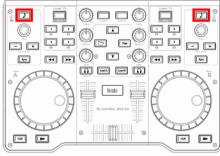

On DJ Control MP3 e2, the Master Tempo button has 2 actions:

- Normal press: the Master Tempo function. If this Master Tempo function is enabled, the button is backlit and the **pitch fader on the deck changes the music speed without changing the music tone** (i.e. playing the track faster doesn't make the music's tone higher pitched, and playing the track slower doesn't make the music's tone lower pitched).
- Long press: if you keep the Master tempo button pressed down for more than 1 second, you change the pitch scale between 3 values: 6, 12 and 33%.

#### iii) Pitch scale

The pitch scale is the percentage of speed variation you can achieve with the pitch fader: a pitch scale of 12% means that the pitch fader's upper position in VirtualDJ corresponds to a 12% slowdown of the music playback, and the pitch fader's lower position corresponds to a 12% acceleration of the music playback (a 100 BPM rate becomes a 88 BPM rate when moving the fader to the top, and 112BPM when moving the fader to the bottom).

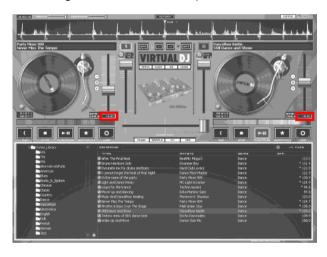

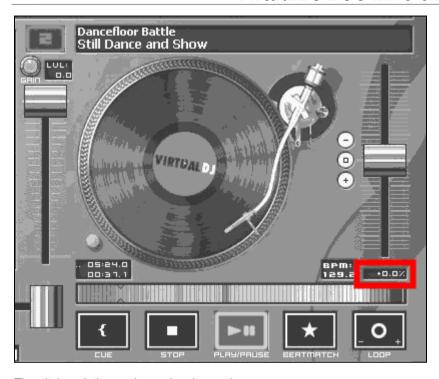

The pitch variation scale can be changed:

- by keeping the Master Tempo button pressed down,
- by double-clicking the pitch percentage figure displayed below the pitch fader in VirtualDJ DJC MP3 e2: you can set a pitch scale of 6%, 12% or 33%.

The lower the pitch scale, the higher the precision of the pitch fader: a low pitch scale makes the pitch fader more precise, but limits your choice to music tracks whose BPM is close enough to the BPM of the music already loaded to be within the pitch scale.

# iv) Action of the pitch fader in VirtualDJ

When you move the pitch fader, you can see its action in 2 ways:

- the BPM counter changes (displayed in VirtualDJ DJC MP3 e2 on the bottom right of virtual vinyl record),  $\,$
- the scrolling of the music track in the waveform window goes slower or faster.

However, the best way to note the pitch change is to hear the change in the music's speed.

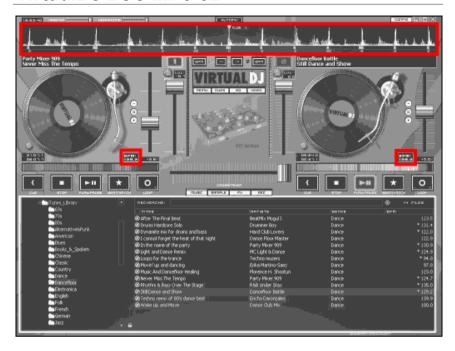

In the VirtualDJ waveform window, the start of each beat is marked with a small square below the waveform, so:

- if the squares of both music tracks overlap, the music tracks are synchronized,

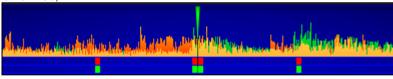

- if the squares of both music tracks don't overlap, the music tracks are not synchronized.

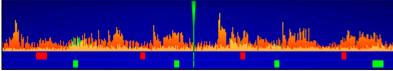

# c) Pitch Bend buttons ("Pitch Bend -" and "Pitch Bend +")

The Pitch Bend —/+ buttons slow down/speed up playback of the music track loaded on a deck. The difference between these functions and the pitch faders is that the pitch bend action is temporary: when you release the button, the music track's playback gradually returns to its previous speed. Pitch bend is therefore an "elastic setting".

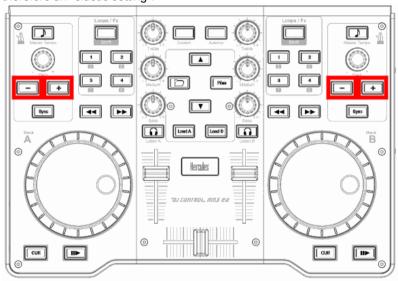

# i) Using Pitch Bend

To beat match 2 music files, you generally:

- set both music files to the same BPM with the pitch fader and afterwards,
- align the beats of one track on the beats of the other track by slowing it down / speeding it up with the pitch bend buttons.

# ii) See the action of Pitch Bend in VirtualDJ

When you press the pitch bend – or pitch bend + button:

- the BPM counter remains unchanged (displayed in VirtualDJ DJC MP3 e2 over the gain knob),
- but the scrolling of the music track in the waveform window is slower of faster.

The best way to note that the pitch bend function has changed the sound is to hear the change in the music's speed.

# d) Jog Wheels

While music is playing on a deck, the jog wheel on the deck has 2 possible modes:

- **Fine Tuning** mode (when the Scratch button on DJ Control MP3 e2 is off): you can slow down or speed up the music playback temporarily by turning the jog wheels, as you would do by pressing the Pitch Bend or Pitch Bend + buttons. The action is the same as if you were slowing down or speeding up a record on a vinyl turntable by putting your fingers on the edge of the record.
- Scratch mode (when the Scratch button on DJ Control MP3 e2 is lit up): each time you move a jog wheel, you lock the playback of your music track to the movements of the jog wheel, so that keeping the jog wheel in place stops the music, turning the jog wheel counterclockwise plays the music track backward, and turning the jog wheel clockwise plays the music forward, at the speed of the jog wheel's rotation. This scratch mode produces the same action on the music file as if the music were on a vinyl record and you placed the flat of your hand on the record and moved your hand to scratch.

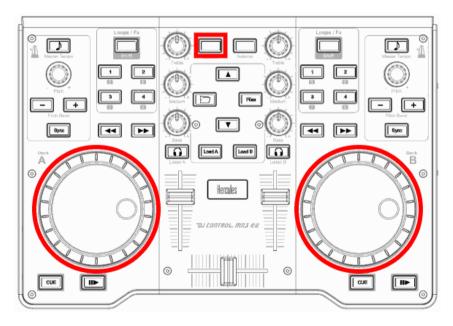

If the Scratch button **is lit up**, the jog wheels are in **scratch** mode. If the Scratch button **is not lit up**, the jog wheels are in **fine tuning** mode.

# 7) LOOPS AND EFFECTS

The DJ's task is not only to play music tracks with no gaps between them, but also to tweak existing music tracks to enhance their energy to stimulate the dancers.

The functions included in VirtualDJ DJC MP3 e2 Edition are:

- Loops (1-beat, 2-beat, 4-beat, 8-beat)
- Effects (Flanger, Beatgrid, Flippin Double, Overloop) [Please note that in Mac OS, Overloop is not available].

These functions are controlled on each of the DJ Control MP3 e2's decks by 5 push buttons in the area labeled FX/Loop: a Shift button, and 4 buttons labeled 1, 2, 3, 4 (which become buttons 5, 6, 7, 8 when the Shift button is enabled).

When the Shift button **is not lit up on your controller**, you are in Loop mode, with buttons 1. 2. 3. 4.

When the Shift button is lit up on your controller, you are in Fx mode, with buttons 5, 6, 7, 8.

#### a) Loops

#### i) Definition

A loop is a repeated playback of a portion of the music, generally a fixed number of beats. Loops are used to remain on a specific part of a music without stopping its rhythm.

#### ii) Loop sizes

When the Shift button is not lit up on your controller, you are in loop mode and a single press of buttons 1, 2, 3 or 4 makes loops in the music played on the deck in question.

- Button 1: 1-beat loop,
- Button 2: 2-beat loop,
- Button 3: 4-beat loop.
- Button 4: 8-beat loop.

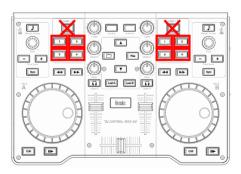

#### iii) Procedure

The loop starts exactly at the moment you press the button, so the music plays 1, 2, 4 or 8 beats after the moment you have pressed the button, then comes back to the start of the loop and the music keeps on going continuously, as if the loops were the new music track.

When you enter into a loop (using buttons 1, 2, 3 or 4), you remain in this loop until you decide to exit it. You can exit the loop in 2 different ways:

- pressing the loop button once closes the loop.
- pressing another loop button once changes the length of the loop.

#### b) Effects

When the Shift button is lit up on your controller, you are in Fx mode, with buttons 5, 6, 7, 8.

The effects mapped on the buttons are:

- Button 5 = Flanger
- Button 6 = Beatgrid
- Button 7 = Flippin Double
- Button 8 = Overloop (except in Mac OS: in VirtualDJ DJC MP3 e2 1.0.2, the overloop effect is not finalized)

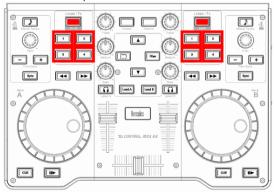

To change the preset of any of these 4 effects, click the FX button in VirtualDJ.

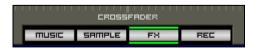

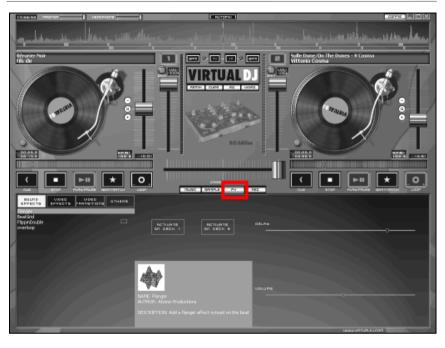

#### i) Flanger

The flanger consists of adding a cycle of stretching and compression on some frequencies of an audio track while keeping the other frequencies unchanged, so that you keep the tempo and the tone of the music but change its sound. Flanger is very often used in techno music.

To set the flanger, press the flanger button; to stop it, press the button again.

#### Changing the flanger

You can change the flanger preset in the Fx menu by selecting:

- the delay of the flanger,
- the frequency of the flanger

| ACTIVATE DO DECH 2                                                                                  | DETBA    |
|----------------------------------------------------------------------------------------------------|----------|
| NAME: Flanger<br>AUTHOR: Atomix Productions<br>DESCRIPTION: Add a flanger effect synced on the beat | ODLUME O |

#### ii) Beatgrid

The beatgrid is a beat repeater: it samples 4 beats of the current music track and plays this 4-beat pattern over the music, during 4 beats, which adds intermediary beats on the music:

If you keep the beatgrid button pressed down, the 4-beat pattern is added continuously as a loop over the music track.

If you release the beatgrid button, the 4-beat pattern stops at the 4<sup>th</sup> beat, while the music track playback goes on.

You can change the pattern of the beatgrid by changing the beatgrid preset in the Fx menu.

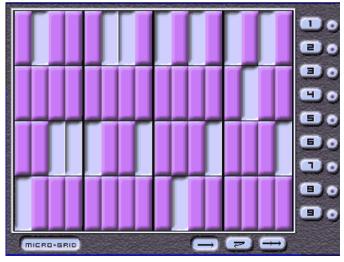

#### iii) Flippin Double

Flippin Double repeats the music with half a beat delay, as if you had 2 turntables that were both playing the same track, one playing half a beat behind the other, and you were quickly moving the cross fader to this second turntable at the end of each beat, resulting in a repetition of the rhythm.

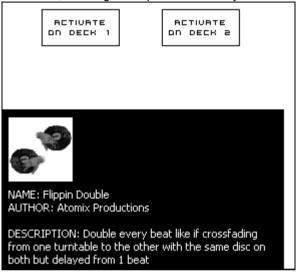

#### iv) Overloop

The overloop function sets a 4-beat loop of the current track and plays it in the background of the track's playback.

To apply the overloop function, press the overloop button once.

To stop the overloop function, press the overloop button again.

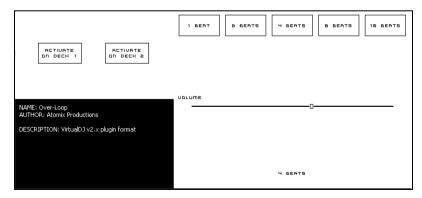

# 8) SCRATCH, AUTOMIX, SAMPLER

# a) Scratching

Scratching is the action of stopping a vinyl record playing on a turntable with your hand, and playing a portion of the music backwards and forwards with your hand. This makes a specific sound, called scratching: the vinyl record moves at the speed of your hand instead of turning at the speed of the turntable (since the slip mat placed below the record isolates the record from the rotations of the turntable).

#### i) Scratch mode

You can enter into scratch mode by pressing the scratch button, located over the Up button on your controller: the button lights up, and you can use the jog wheels to scratch.

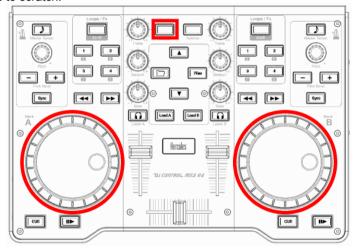

#### ii) Action

Once you are in scratch mode, if you turn the jog wheel counterclockwise, you play the music track backward, and if you turn the jog wheel clockwise, you play the music forward, at the speed of the jog wheel's rotation.

#### iii) Jog wheels accuracy

Scratching requires the best accuracy for the jog wheel, so in the DJ Control MP3 e2 control panel, you should select the standard jog wheel accuracy instead of one of the reduced accuracy modes.

You can set the accuracy of the jog wheels in the DJ Control MP3 e2 control panel: for some operations, some DJs may prefer to reduce the accuracy of the jog wheels, and divide it by 2 or by 4; but for scratching, the higher the accuracy, the better the results.

# b) Automix

On DJ Control MP3 e2 with VirtualDJ DJC MP3 e2, the Automix button makes an automatic transition between the music currently playing on one deck, and the music loaded on the other deck.

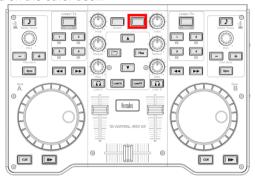

The Automix in VirtualDJ DJC MP3 e2 is not the same Automix function as the Automix in VirtualDJ Pro:

- in VirtualDJ Pro, the Automix mixes the full list of music files in a playlist,
- in VirtualDJ DJC MP3 e2, Automix mixes the other music already loaded on the decks.

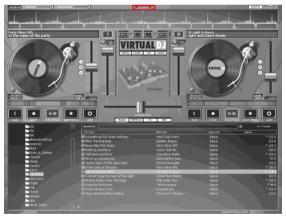

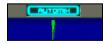

# c) Sampler

#### i) Function

The sampler mode is a mode where you record a loop of a music track, store it and assign it to a button, and play it back later in addition to your music file. This recorded loop is called a sample.

Playing back a sample over a music track may add a fun dynamic, rhythm or a stable beat while you are busy preparing the next track.

#### ii) Procedure

You can enter sampler mode by pressing the button labeled **Sample** in the VirtualDJ user interface.

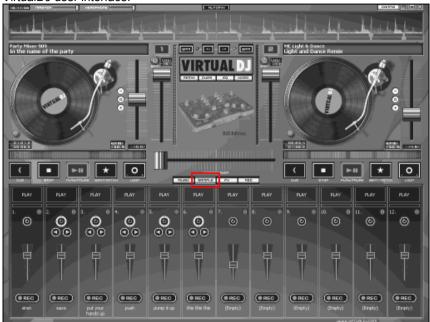

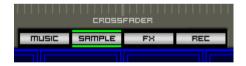

The sampler mode is not controlled by the DJ Control MP3 e2's buttons; you control sampler mode using your keyboard and mouse.

VirtualDJ includes a few samples stored on the first banks: you can either keep them or change the contents of the banks by recording your own samples.

You can record a sample of the music currently playing by selecting the bank where you want to store the sample and pressing the **Rec** button:

- If you are in a loop, the sample Rec button remains black, and VirtualDJ records a sample of the length of the loop,
- if you are not in loop mode, the sample Rec button becomes red, and VirtualDJ keeps on recording the sample as long as you don't click the Rec button again.

You set the volume of each sample using its dedicated volume slider. You set the sample in loop mode (so that VirtualDJ plays the sample non-stop as long as you don't click the sample Play button again) by clicking the button with a circular arrow on top of the volume slider.

A sample in non-loop mode has no left and right arrows over the volume slider.

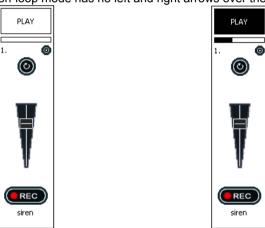

When you click on the Play area, its color changes and you see the playback bar fill gradually.

A sample in loop mode has a left and right arrow over the volume slider, to move backwards and forwards within the sample.

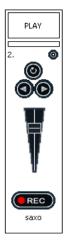

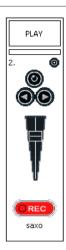

#### Trademarks

Hercules® is a registered trademark of Guillemot Corporation S.A. Virtual DJ™ is a trademark of Atomix Productions. Apple®, the Apple logo, Mac OS®, Trunes® and Quicktime® are registered trademarks of Apple Computer, Inc. Intel® and Pentium® are registered trademarks of Intel Corporation. WMA®, Microsoft® Windows® XP, Vista and 7 are either registered trademarks or trademarks of Microsoft Corporation in the United States and/or other countries. All other trademarks and brand names are hereby acknowledged and are property of their respective owners. Illustrations not binding. Contents, designs and specifications are subject to change without notice and may vary from one country to another.

#### Declaration of conformity

EC COMPLIANCE NOTICE: DJ Control MP3 e2 has been tested and found to comply with the limits of the Council Directive 89/336/EEC of 3 May 1989 on the approximation of the laws of the Member States relating to electromagnetic compatibility, amended by Directive 93/68/EEC. In a domestic environment this product may cause radio interference in which case the user may be required to take adequate measures.

<u>CANADIAN COMPLIANCE NOTICE</u>: this Class B digital apparatus meets all requirements of the Canadian Interference-Causing Equipment Regulations.

<u>USA COMPLIANCE NOTICE</u>: this equipment has been tested and found to comply with the limits for a Class B digital device, pursuant to Part 15 of the FCC rules. Operation is subject to the following two conditions:

(1) This device may not cause harmful interference, and

(2) This device must accept any interference received, including interference that may cause undesired operation.

These limits are designed to provide reasonable protection against harmful interference in a residential installation. This equipment generates, uses and can radiate radio frequency energy and, if not installed and used in accordance with the instructions, may cause harmful interference to radio communications. However, there is no guarantee that interference will not occur in a particular installation. If this equipment does cause harmful interference to radio or television reception, which can be determined by turning the equipment on and off, the user is encouraged to try to correct the interference by one or more of the following measures:

- Reorient or relocate the receiving antenna.
- Increase the separation between the equipment and receiver.
- Connect the equipment into an outlet on a circuit different from that to which the receiver is connected.
- Consult the dealer or an experienced radio/TV technician for help.

#### Convright

© 2009 Guillemot Corporation S.A. All rights reserved.

This publication may not be reproduced in whole or in part, summarized, transmitted, transcribed, stored in a retrieval system, or translated into any language or computer language, in any form or by any means, electronic, mechanical, magnetic, photocopying, recording, manual or otherwise, without the prior written permission of Guillemot Corporation S.A.

#### Disclaimer

Guillemot Corporation S.A reserves the right to make changes to specifications at any time and without notice. The information provided by this document is believed to be accurate and reliable. However, no responsibility is seamment by Guillemot Corporation S.A. either for its use or for the infringement of patients or other rights of third parties resulting from its use. This product may exist in a light or special version for PC integration or other purposes. Certain functions detailed in this manual may not be available in these versions. Wherever possible, a **README.TXT** will be included on the installation CD-ROM detailing the differences between the supplied product and the product described in the present documentation.

#### End-user software license Agreement

IMPORTANT: please read the Agreement carefully prior to opening and installing the Software. By opening the Software package, you agree to be bound by the terms of this Agreement. The Software enclosed in this package is licensed, not soid, and is only available under the terms of the present license Agreement. If you do not agree with the terms hereafter, you must promptly return the Software with in 15 days, together with the entire hereafter, but the place of purchase.

VirtualDJ Software (hereafter named the "Software") is copyrighted by Atomix Productions. All rights are reserved. The term "Software" refers to all documentation and related material, including drivers, executable programs, Biraries and data files. The purchaser is granted all clense to use the Software only. The licensee also agrees to be bound by the terms and conditions of the present Agreement concerning copyright and all other proprietary rights for any third party Software, documentation and related material included in the Software package.

Atomix Productions reserves the right to terminate this license in the event of failure to comply with any of the terms or conditions laid out in the present Agreement.

#### License

- 1. The license is granted to the original purchaser only. The licensee is not permitted to sub-license or lease any of the rights that are hereby granted. Transfer of the license is permitted, provided that the transferor does not retain any part or copy of the Software and the transferee accepts to be bound by the terms and conditions of the present Agreement.
- The licensee may only use the Software on a single computer at any time. The machine-readable portion of the Software may be transferred to another computer provided it is previously erased from the first machine and there is no possibility that the Software can be used on more than one machine at any one time.
- The licensee acknowledges the copyright protection belonging to Guillemot Corporation S.A. The copyright notice must not be removed from the Software, nor from any copy thereof, nor from any documentation, written or electronic, accompanying the Software.
- The licensee is granted the right to make one back-up copy of the machine-readable portion of the Software on the condition that all copyright
  and proprietary notices are also reproduced.
- 5. Except where the present Agreement expressly permits, the licensee is strictly prohibited from engaging in, nor may he permit third parties to engage in, the following: providing or disclosing the Software to third parties; providing use of the Software in a network, multiple PCs, multiuser or time-sharing arrangement where the users are not individual licensees; making alterations or copies of any kind of the Software; making any attempt to disassemble, de-compile or reverse engineer the Software in any way or form, or engaging in any activity aimed at obtaining underlying information not visible to the user during normal use of the Software; making copies or translations of the User Manual.

#### **ENVIRONMENTAL PROTECTION RECOMMENDATION**

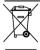

At the end of its working life, this product should not be disposed of with standard household waste, but rather dropped off at a collection point for the disposal of Waste Electrical and Electronic Equipment (WEEE) for recycling. This is confirmed by the symbol found on the product, user manual or packaging. Depending on their characteristics, the materials may be recycled. Through recycling and other forms of processing Waste Electrical and Electronic Equipment, you can make a significant contribution towards helping to protect the environment. Please contact your local authorities for information on the collection point nearest you.